## **ACTIVAR LOS COMPLEMENTOS DE OPTIMIZACIÓN EN HOJA DE CÁLCULO**

## **LibreOffice**

El complemento está activado por defecto. Se accede a él a través del menú HERRAMIENTAS > SOLUCIONADOR.

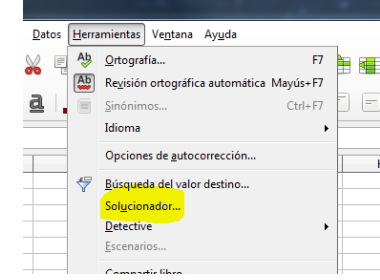

## **Versiones 2007 y posteriores de Excel**

1. Comprobamos si el complemento ya está activado. En caso afirmativo, debe aparecer en la parte derecha de la cinta de opciones Datos.

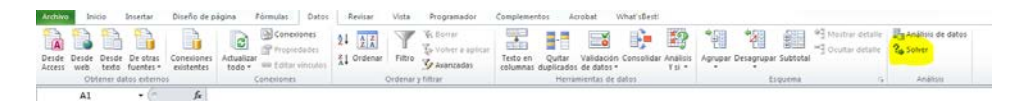

2. Si el comando no está disponible, debemos activarlo: hacemos clic en INICIO > OPCIONES y accedemos a la relación de complementos disponibles. Si Solver aparece entre estos complementos, hacemos clic en la casilla de verificación y reiniciamos Excel. Si Solver no aparece en esa lista, debemos añadirlo: insertamos el disco de instalación de Office, seleccionamos la opción *añadir o eliminar componentes de Office* (o equivalente), elegimos Solver en la lista de recursos de Excel, y dejamos que se complete la instalación.

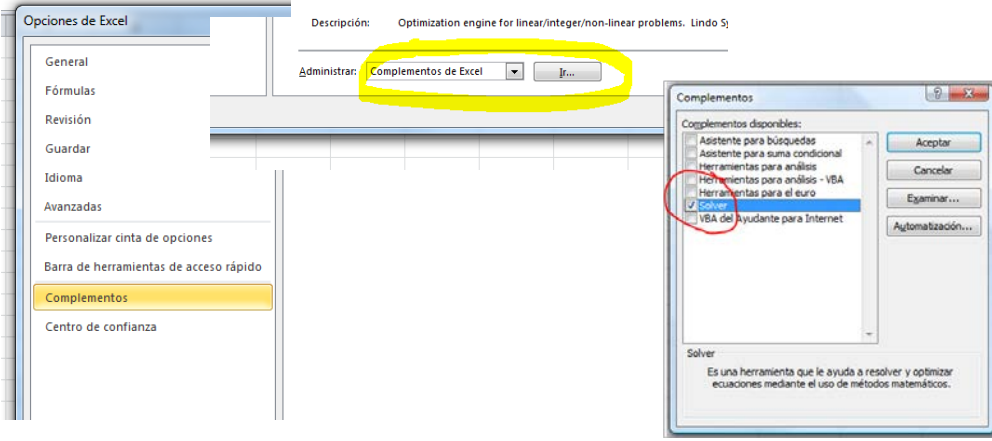

**Sobre el uso de Solver**

- Piñeiro, C.; de Llano, P. (2011): Finanzas empresariales. Teoría y modelos con hoja de [cálculo.](http://kmelot.biblioteca.udc.es/search%7ES1*gag?/c658-3558/c658+3558/-3%2C-1%2C0%2CE/frameset&FF=c658+3558&1%2C1%2C) Santiago: Andavira
- Piñeiro, C.; de Llano, P. (2006): Dirección Financiera. Modelos avanzados de decisión con [Excel.](http://kmelot.biblioteca.udc.es/search*gag/?searchscope=13&searchtype=Y&searcharg=direcci%C3%B3n+financiera.+modelos+avanzados&SORT=D&B1=Buscar) Madrid: Delta

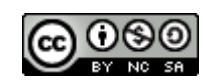

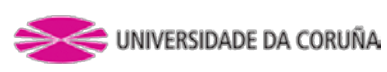